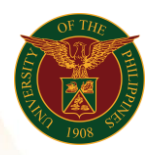

## QUICK GUIDE

## Submit International Travel

- *our ce*  o Enter UIS credentials (username and password) > Login button 1. Log in to [https://uis.up.edu.ph](https://uis.up.edu.ph/)
- 2. UIS Home Page > Main Menu
	- *or* o UP Employee Self Service > Employee Submissions/Requests > Request for Travel > International Travel
- 3. International Travel
	- o Click Add button tab
		- -Assignment Position
			- o Click the magnifying glass and click go button then select Quick Select
		- -Venue
		- -Start Date
		- -End date
		- -Nature of Travel
			- o Click the magnifying glass and click go button then select Quick Select Nature of Travel
		- -Travel Description (Purpose)
		- -Sponsoring/Inviting Agency
		- -Type of Leave Requested
			- o Click the magnifying glass and click go button then select Quick Select Type of Leave Requested
		- -Sponsor Expense
			- o Click the magnifying glass and click go button then select Quick Select Sponsor Expense
		- -Currency of Amount Granted
		- -Amount Granted
		- -Estimated Expenses
		- -Faculty-Course Section to be Missed
		- -Faculty -Schedule to be Missed
		- -Faculty -No of Class Meetings to be Missed
		- -Faculty-% of Class Meetings to be Missed
		- -Faculty-Arrangement of Classes to be Missed
		- -Remarks
		- -Entitlement
	- o Click Apply button
	- o Click Next button

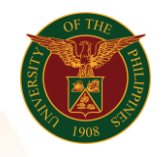

University of the Philippines Diliman, Quezon City

## 4. Review

o Click Submit button

## Confirmation

*ce*  Note: Your International Travel is submitted for supervisor's approv<mark>al</mark>.